# **Nutrition Care Manual**

Link to Nutrition Care Manual: <https://www.nutritioncaremanual.org/auth.cfm>

#### **Enter the following:**

- 1. Username
- 2. Password
- 3. Click on the Sign In button

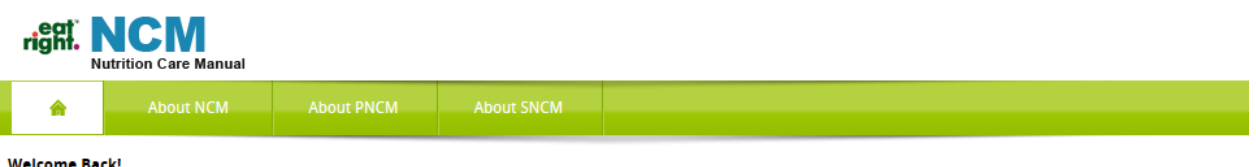

As a subscriber to the Nutritional Care Manual, simply enter your e-mail address and password and click "Sign In"

#### Forgot your password?

If you forgot your password, click on the button labeled "E-mail Password?" and the system will generate a new temporary password and e-mail it to you.

#### **Having trouble?**

Click here to send us an e-mail.

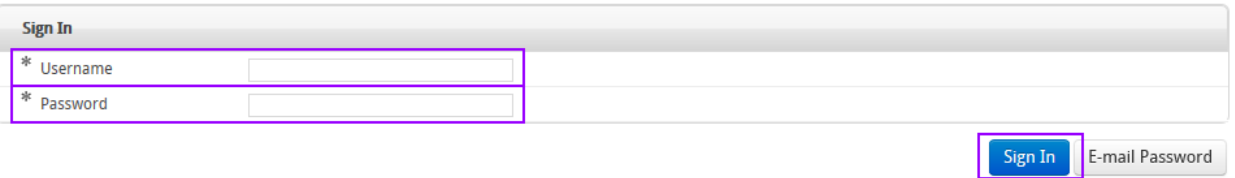

#### **Knowledge & Research Based:**

- Written and reviewed by experienced RDs
- Cross referenced with the Evidence Analysis Library (EAL), Academy and other health organizations
- Thousands of references with links to abstracts and articles
- Knowledge and research based nutrition care information for over 120 (NCM) / 40 (PNCM) diseases and conditions

### **The Nutrition Care Manual is:**

- Updated and reviewed annually
- Available 24/7 form any computer with access

#### **Customizable Sections:**

- **Facility Pages:** Facility documents can be added to customize the manual
- **Quick Links:** Add links to frequently visited pages
- **Menus:** Customized menus and analysis from the USDA nutrient database
- **Handouts:** Logo and notes from the RD
- **Calculators:** Results can be customized with notes and printed
- **Searches:** captures top 8 frequent searches

#### **Under the NCM Tab there are three sections:**

- Conditions
- Normal Nutrition
- Older Adult Nutrition

#### **Conditions:**

- The Conditions area contains pertinent background and nutrition care information for various diseases and conditions
- 1. Select Conditions from NCM tab

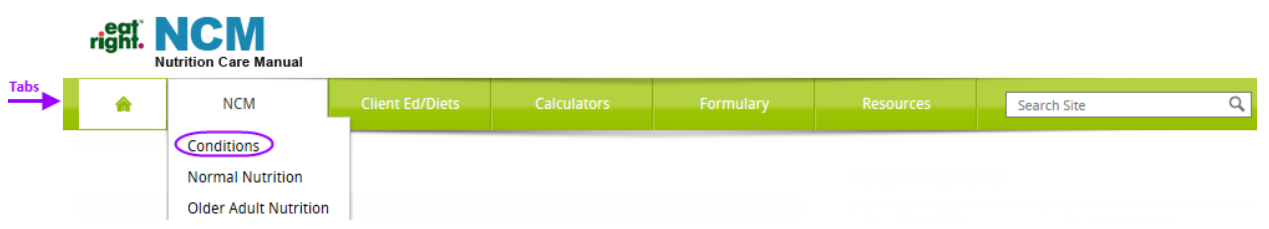

- 1. Select a Condition under the Nutrition Care on left side
	- a. Select a sub category, and drill down until you reach the required information
- 2. Select one of the informational categories from the middle section
- 3. Select the Related Topics button

**Note:** Repeat Steps 1-3 for Normal Nutrition and Older Adult Nutrition sections

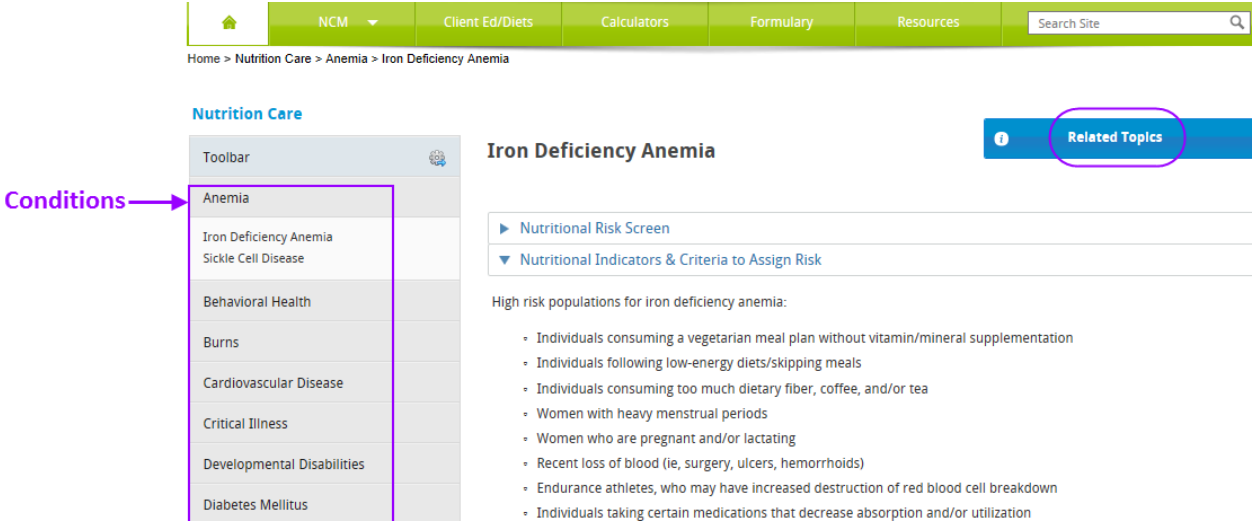

#### **Normal Nutrition:**

• The Normal Nutrition section content is appropriate for healthy adults in various life stages

#### **Normal Nutrition**

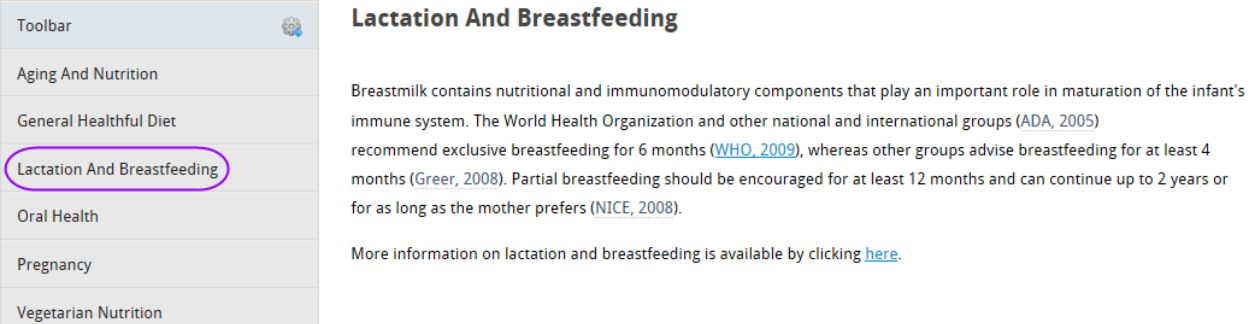

#### **Older Adult Nutrition:**

• The Older Adult content can be applied for the elderly in any health care setting, as well as community settings

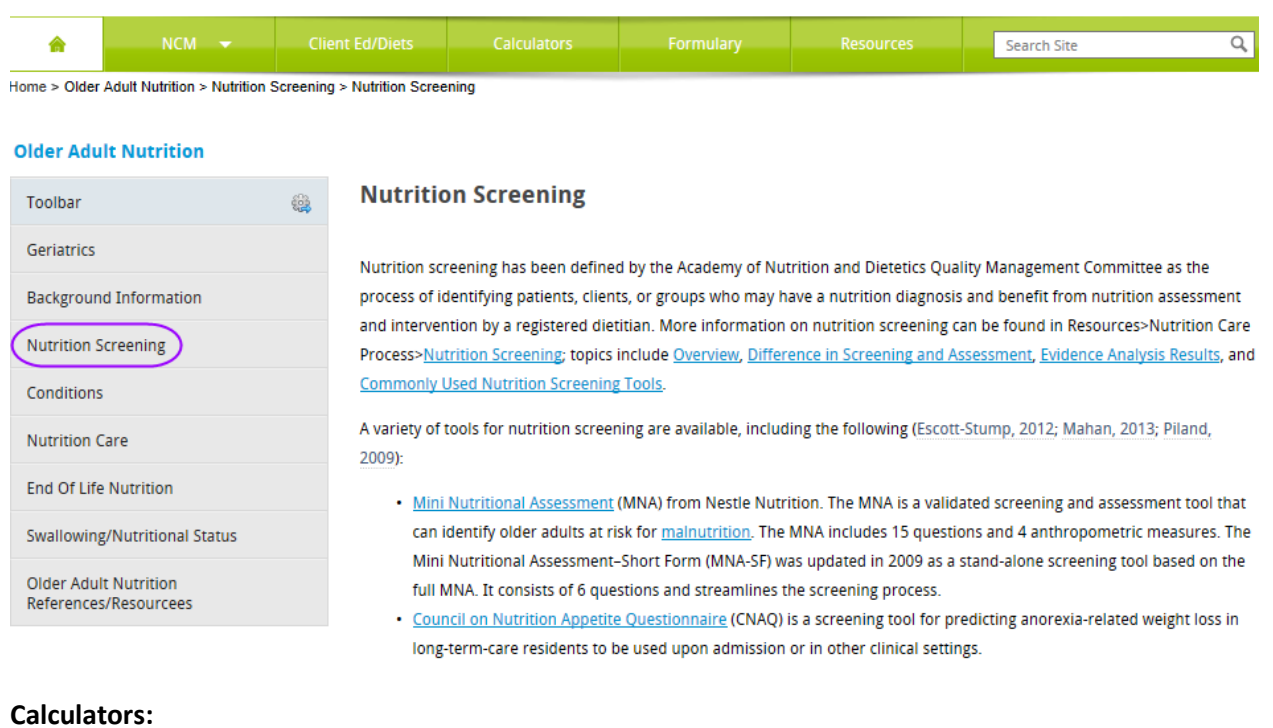

• 10 calculators including BMI/Weight Range, REE/EEE & Diabetic Exchange

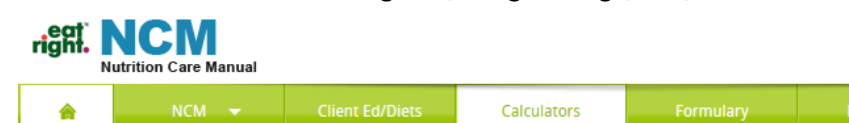

Home > Nutrition Care Manual

**BMI & Weight Range** 

#### **Calculators**

REE/EEE

Gestational Pediatric Gr Renal Formulary

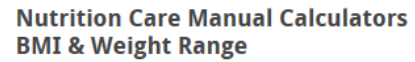

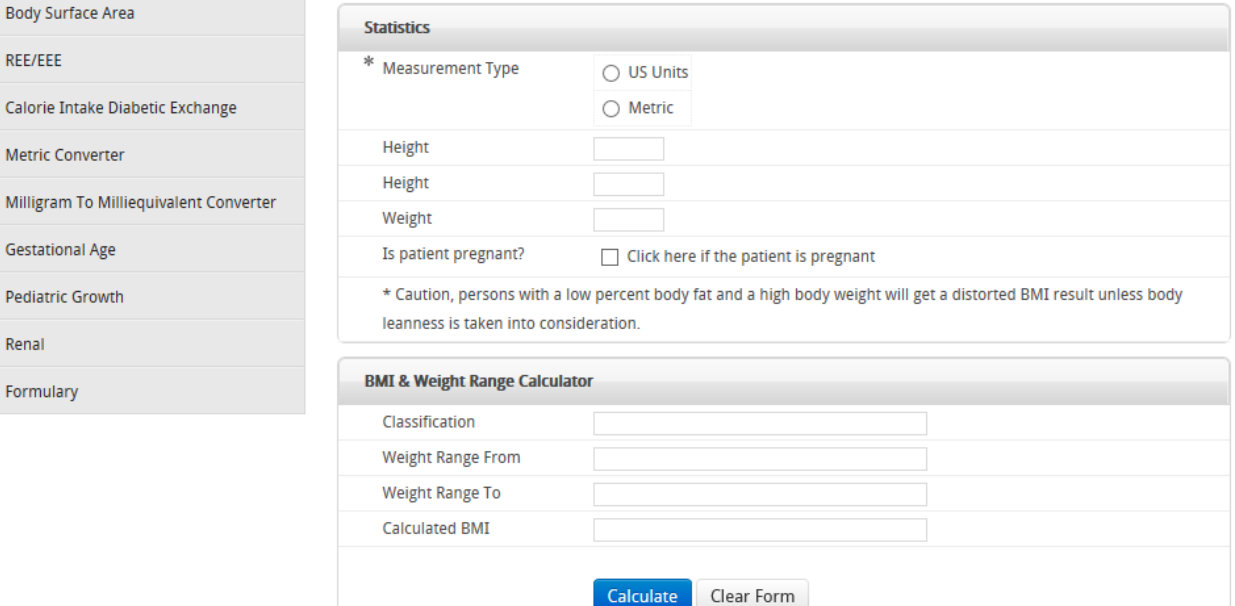

 $\overline{a}$ 

Search Site

#### **Formulary:**

• The NCM Formulary contains nutritional information about various types of oral & tube feeding solutions. Updated twice per year

**Note:** *This resource does not take into consideration WIC and Non-WIC eligible products*

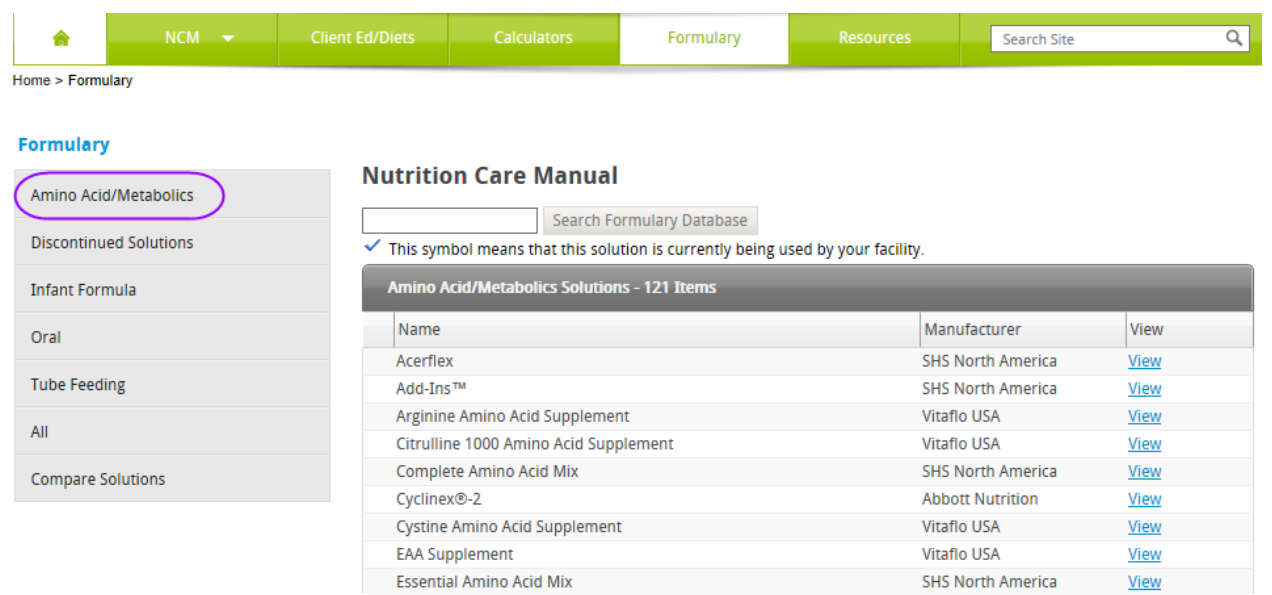

#### **Resources:**

• The Resources section includes information pertaining to drug-nutrient interaction, cultural food practices, vegetarianism, DRIS, etc.

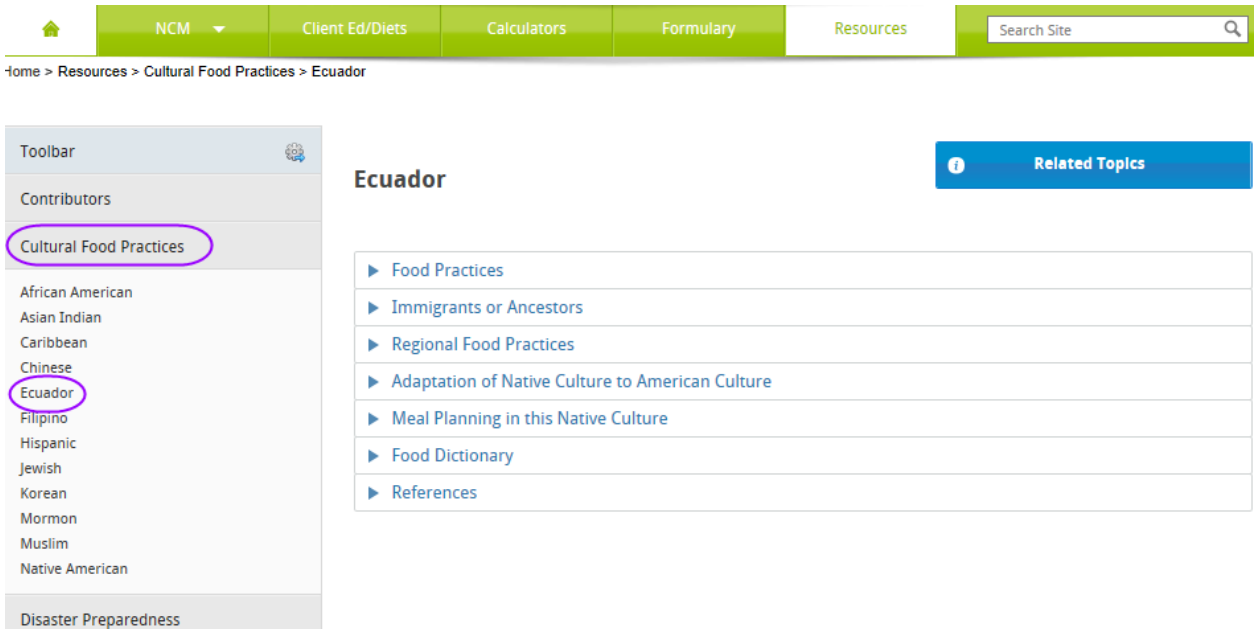

### **Client Ed/Diets:**

• Customize client education handouts and menus, and then print in normal or large font. Link to USDAs nutrient database for menu analysis

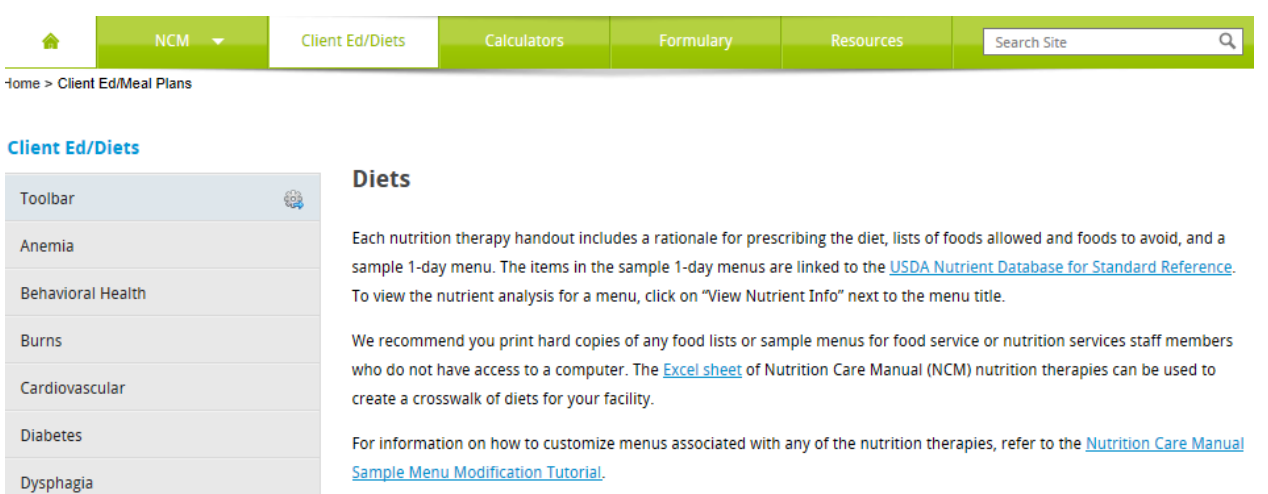

### **View Client Ed:**

- 1. Select a category on the left under Client Ed/Diets
- 2. Click on a sub-category (if necessary)
- 3. The View Client Ed will display

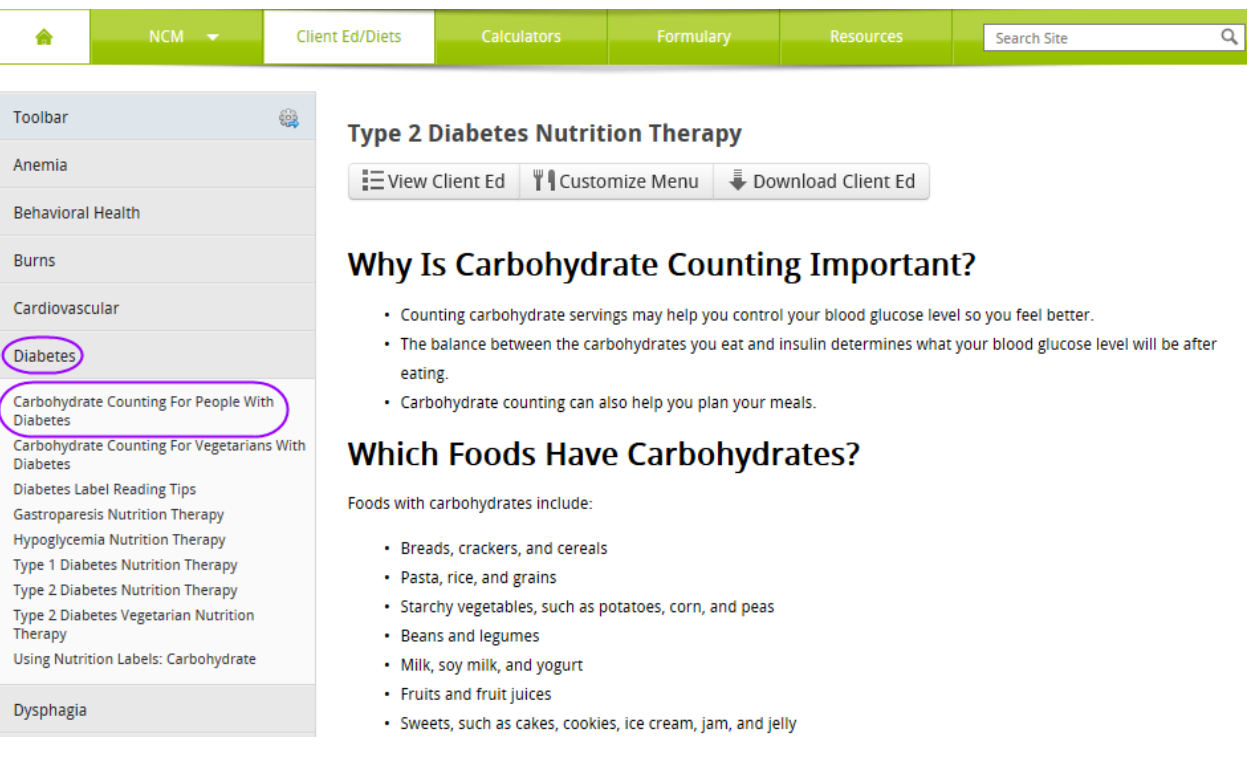

### **Customize Menu:**

1. Select Customize Menu (a menu will display)

**Note:** Title and Description fields can be edited, or left with the pre-selected information

## **Carbohydrate Counting For People With Diabetes**

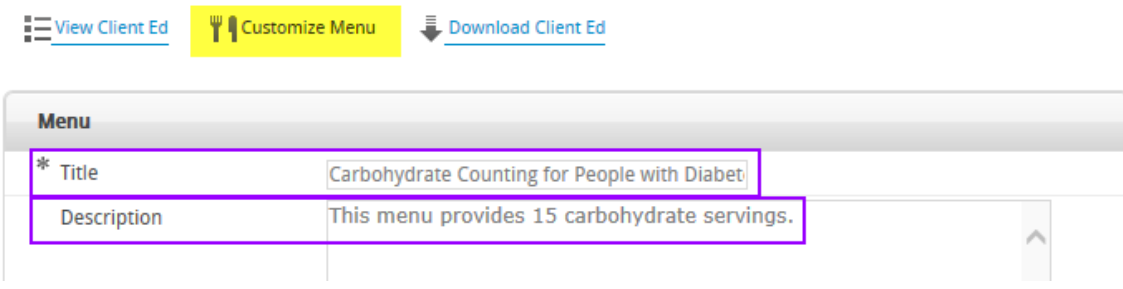

## **To Customize Provided Menu:**

1. Qty. To change the Qty. highlight number and enter another number 2. UOM To change UOM click on dropdown arrow, then select a different UOM 3. Item/Friendly Name To change the description highlight field and enter different information 4. Delete Select Delete button to delete food line item

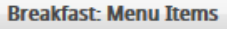

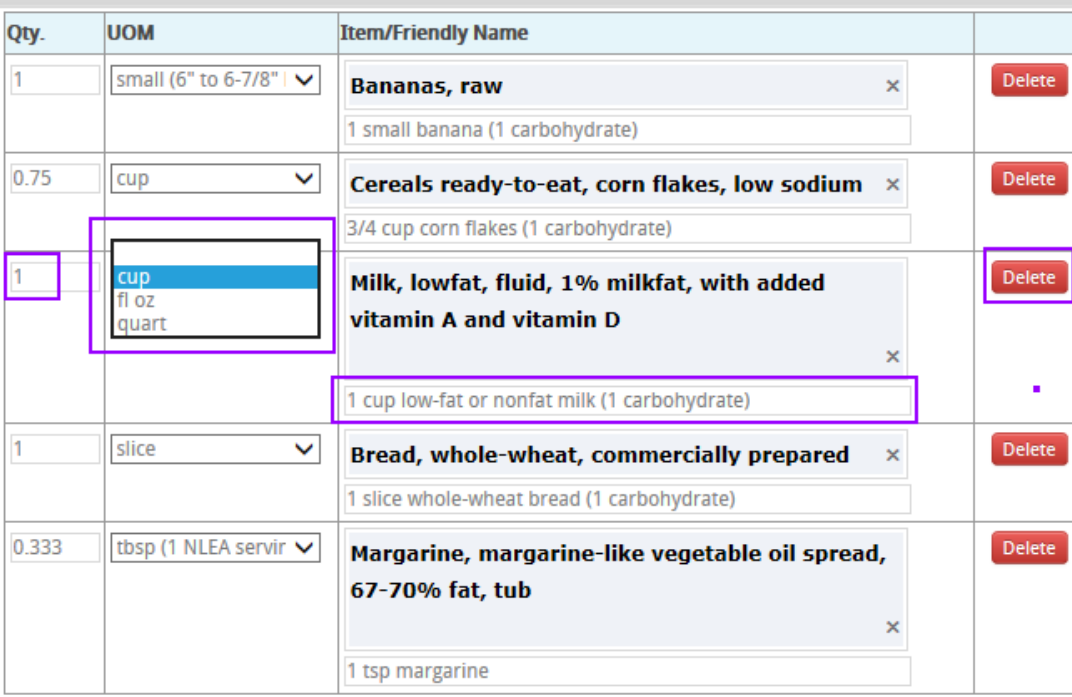

#### **How to add a Menu Item:**

1. Click on Add Menu Item button located on the different meal choices (i.e. Breakfast, Dinner, Snack etc)

Add Menu Item

- 2. Type in the item name that you are searching for in the Item/Friendly Name field
	- o A list of items will display that user will be able to choose from
	- o When the item is chosen the UOM dropdown will populate as will the Friendly Name section

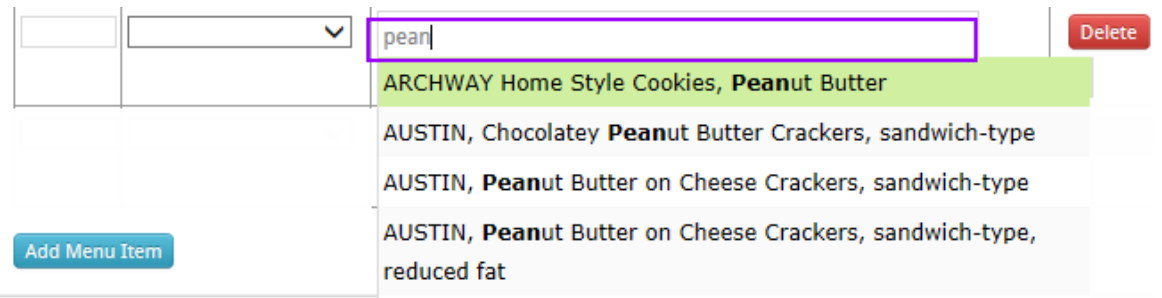

## 3. Choose UOM from drop down

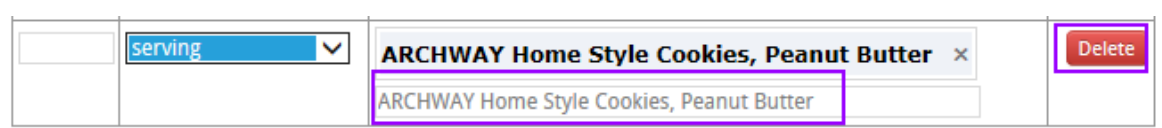

- 4. Enter Qty.
- 5. Enter Friendly Name (ex: 3oz serving Pork Shank)
	- o If a friendly name is not entered an error message will display

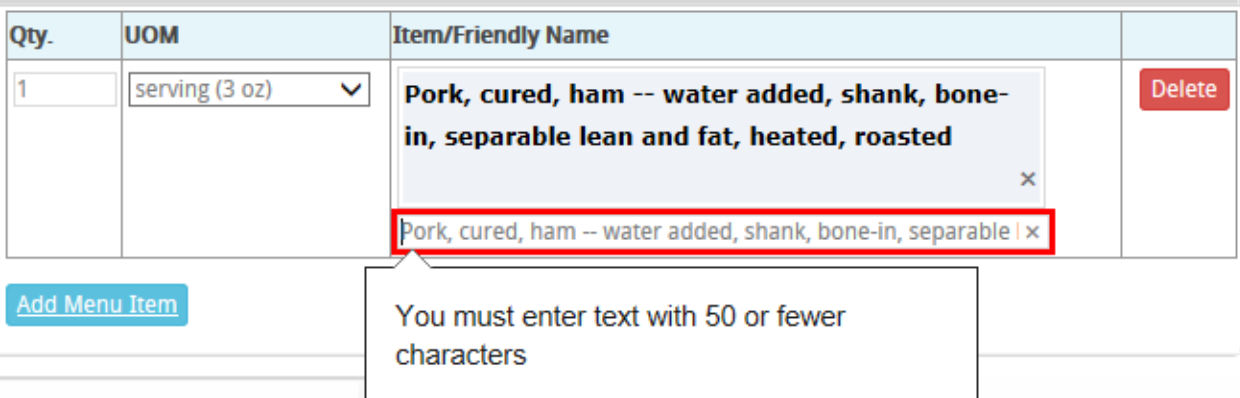

6. Click the Save button to save the menu changes or click on Cancel

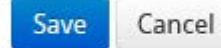

## **Client Ed:**

- 1. Select the Download Client Ed link
	- a. Client Name: Enter the Participant/Clients name
	- b. RD/DTR: Enter the RD/DTRs name
	- c. Email: Optional
	- d. Phone: Optional
	- e. Include: Select one or more (required)
		- All Content: Includes all content (have ability to deselect boxes)
		-
		- Tips: Meal planning tips
		- Food List: List of foods for
		- NCM Standard Menu: Menu created by an NCM
		- Facility Menu: Menu created by an Agency staff person
			- *NOTE: Only select one Menu.*
	- f. Page Break: If selected it will separate each section with a page break
	- g. Font Size: Ability to choose Normal or Large font size
	- h. Notes: If needed enter relevant information
- 2. Click on Download PDF
	- a. By downloading PDF you can print or save the PDF to a specified folder on your computer
		- *NOTE: If a menu has been created for the participant, please delete the menu(s) off of the View Client Ed section after printing or saving the PDF.*

# **Carbohydrate Counting For People With Diabetes**

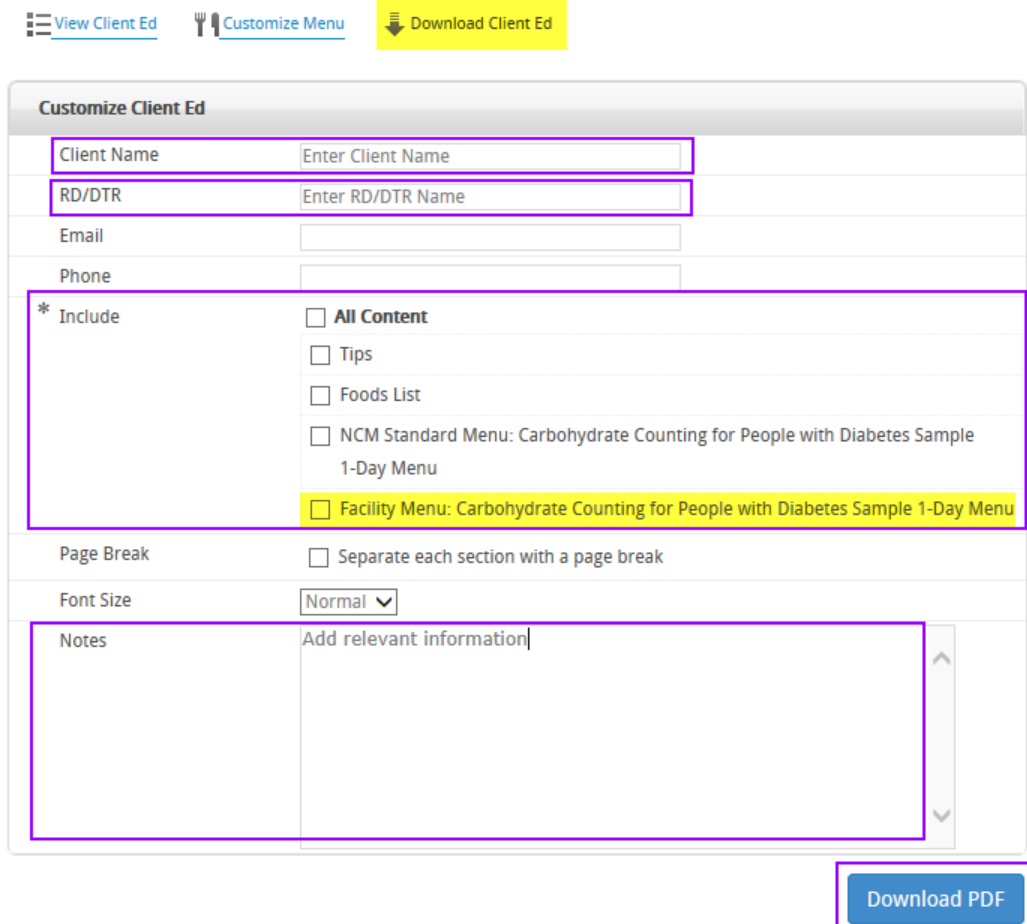

## **Example of Customized Client Ed**

eat Academy of Nutrition<br> **right.** and Dietetics

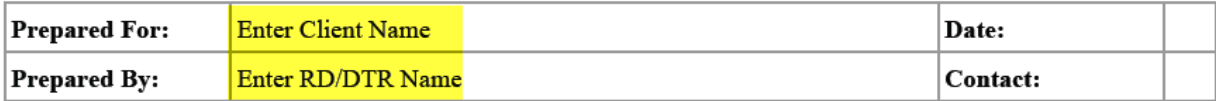

# **Carbohydrate Counting for People With Diabetes**

# **Why Is Carbohydrate Counting Important?**

- Counting carbohydrate servings may help you control your blood glucose level so that you feel better.
- The balance between the carbohydrates you eat and insulin determines what your blood glucose level will be after eating.
- Carbohydrate counting can also help you plan your meals.

# **Which Foods Have Carbohydrates?**

Foods with carbohydrates include:

- Breads, crackers, and cereals
- · Pasta, rice, and grains
- Starchy vegetables, such as potatoes, corn, and peas
- Beans and legumes
- · Milk, soy milk, and yogurt
- Fruits and fruit juices
- Sweets, such as cakes, cookies, ice cream, jam, and jelly

## **Please check the following before leaving the Nutrition Care Manual:**

- 1. Make sure that if a menu has been created for the participant, please delete the menu(s) off of the View Client Ed section.
- 2. **Log out of the Nutrition Care Manual**. Multiple staff will be using the same Login and Password, and only one staff person per login may use the Nutrition Care Manual at a time.